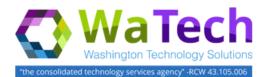

## HRMS

## **Quotas Generating Accruals Manually**

Use this procedure to manually give an employee their quota accrual prior to the system accrual dates. Prior to performing this action, the employee must meet the requirement to accrue leave.

Roles: Payroll Processor, Leave Correction Processor, Time and Attendance Processor

**Note**: Field definitions can be accessed within HRMS by pressing the "F1" key on the keyboard, or via <u>On Line Quick</u> <u>Reference (OLQR)</u>, <u>HRMS Data Definitions Resource Guide</u>, and <u>Glossary</u>.

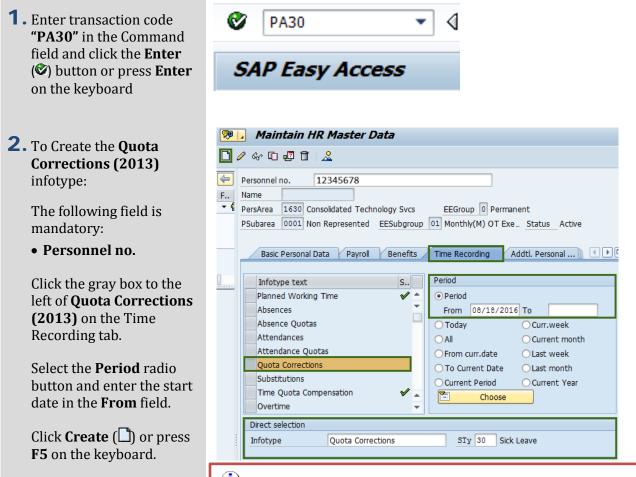

# Tip

The Infotype and subtype can also be entered in the "Direct selection" area by entering the numbers or using the match codes.

 Select the Quota type needed and click on the Enter (✓) button or press Enter on the keyboard.

| 🔄 S      | 🕞 Subtypes for infotype "Quota Corrections" (1) 16 Entries found |       |                           |  |  |  |  |  |  |
|----------|------------------------------------------------------------------|-------|---------------------------|--|--|--|--|--|--|
|          | Restrict                                                         | ions  |                           |  |  |  |  |  |  |
|          |                                                                  |       |                           |  |  |  |  |  |  |
| <b>~</b> | 区的                                                               |       |                           |  |  |  |  |  |  |
| ESG      | PSGpg                                                            | AQTyp | Quota text                |  |  |  |  |  |  |
| 2        | 15                                                               | 30    | Sick Leave                |  |  |  |  |  |  |
| 2        | 15                                                               | 31    | Vacation Leave            |  |  |  |  |  |  |
| 2        | 15                                                               | 34    | Jus. Excess Leave         |  |  |  |  |  |  |
| 2        | 15                                                               | 35    | Compensatory Time         |  |  |  |  |  |  |
| 2        | 15                                                               | 37    | Exchange Time             |  |  |  |  |  |  |
| 2        | 15                                                               | 38    | Military Leave            |  |  |  |  |  |  |
| 2        | 15                                                               | 39    | Holiday Credits           |  |  |  |  |  |  |
| 2        | 15                                                               | 40    | Excess Vacation Acrual    |  |  |  |  |  |  |
| 2        | 15                                                               | 41    | Shared Leave              |  |  |  |  |  |  |
| 2        | 15                                                               | 42    | Personal Holiday - Shift  |  |  |  |  |  |  |
| 2        | 15                                                               | 43    | Settl Leave WSP           |  |  |  |  |  |  |
| 2        | 15                                                               | 44    | Recognition Lv (PMC)      |  |  |  |  |  |  |
| 2        | 15                                                               | 45    | PH - Shared Lv. Donation  |  |  |  |  |  |  |
| 2        | 15                                                               | 46    | Sick Leave Pool           |  |  |  |  |  |  |
| 2        | 15                                                               | 47    | Uniformed Serv Lv Pool    |  |  |  |  |  |  |
| 2        | 15                                                               | 49    | Temp Salary Reduction Lv. |  |  |  |  |  |  |

- **4**. Validate the **Absence quota type** and complete the following field:
  - Quota Number

The following selections will default, but may be changed:

- Increase generated entitlement
- Do not change transfer time.

| Create Quota Corrections (2013)                                                                                                |                        |                |                      |  |  |  |
|----------------------------------------------------------------------------------------------------|------------------------|----------------|----------------------|--|--|--|
| 🗟 🗟 🙎 🗇 📅 Personal work schedule                                                                                               | Activity allocation Co | ost assignment | External services    |  |  |  |
|                                                                                                    | ame                    | Status Activ   | e<br>Fechnology Svcs |  |  |  |
| F         EE group         0         Permanent         Permanent           WS rule         R047         2Wk: M-T         State |                        | Consolidated   | rechnology svcs      |  |  |  |
| Start 08/18/2016                                                                                                    |                        |                |                      |  |  |  |
| Absence quota type 30 Sick Leav                                                                                                | e                      |                |                      |  |  |  |
| Change accrual entitlement                                                                                                    |                        |                |                      |  |  |  |
| Quota number 8                                                                                                    | .0 Hours               |                |                      |  |  |  |
| • Increase generated entitlement                                                                                               |                        |                |                      |  |  |  |
| OReduce generated entitlement                                                                                                  |                        |                |                      |  |  |  |
| <ul> <li>Replace generated entitlement</li> </ul>                                                                              |                        |                |                      |  |  |  |
| Change transfer time                                                                                                    |                        |                |                      |  |  |  |
| Transfer Do not change                                                                                                    | e transfer time        | <b>•</b>       |                      |  |  |  |
|                                                                                                    |                        |                |                      |  |  |  |

----

## 😲 Tip

In the **Quota number** field, enter the number of hours of the employee's accrual.

- 5. Click on the Transfer drop down arrow and select "Transfer collected entitlement immediately".
- Click the Enter (<sup>∞</sup>) button to validate the information.
- **7.** Click the **Save** (💾) button.

| <b>8.</b> To run <b>Time Evaluation</b> , |
|-------------------------------------------|
| enter transaction code                    |
| <b>ZT60</b> in the Command                |
| field and click the <b>Enter</b>          |
| (🕙) button or press <b>Enter</b>          |
| on the keyboard                           |

| Change transfer time |                                            |  |
|----------------------|--------------------------------------------|--|
| Transfer             | Transfer collected entitlement immediat    |  |
|                      | Do not change transfer time                |  |
|                      | Transfer collected entitlement immediately |  |
|                      | Only transfer quota correction immediately |  |
|                      |                                            |  |

## 🔍 Tip

The following are "Transfer" definitions:

#### • Do not change transfer time

The quota correction is not processed until the time at which time evaluation normally transfers the calculated entitlement to the Absence Quotas (2006) infotype. In this case, the quota correction does not appear immediately in Absence Quotas (2006), so you cannot deduct an absence or quota compensation from the value of the quota correction.

#### • Transfer collected entitlement immediately

The quota correction is processed in the next time evaluation run. If you run time evaluation directly for the employee, the value of the quota correction and any entitlement already accrued by time evaluation are available for deduction in the Absence Quotas (2006) infotype directly afterwards.

• Only transfer quota correction immediately

The quota correction is processed in the next time evaluation run. If you run time evaluation directly for the employee, the value of the quota correction is available for deduction in the Absence Quotas (2006) infotype directly afterwards.

#### \rm Caution

Once the manual accrual has been generated, you will need to remove the system generated accrual so the employee does not receive two accruals in the same month. Follow this entire user procedure to remove the system generated accrual.

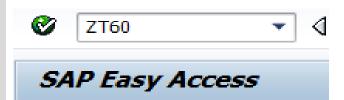

| <b>9.</b> The Time Evaluation                                                                                           | HR TIME: Time Evaluation                                                                                                    |  |  |
|----------------------------------------------------------------------------------------------------|----------------------------------------------------------------------------------------------------|--|--|
| screen has three (3) sections:                                                                                          | 🕒 🔁 🛅 🔳                                                                                                    |  |  |
| <ul><li>Selection</li><li>Parameters for time</li></ul>                                                                 | Further selections 🔄 Search helps 🔄 Sort order                                                                                                    |  |  |
| <ul><li>evaluation</li><li>Program options</li><li>The following field(s) will</li></ul>                                | Personnel Number     12345678       Personnel area     Image: Constraint of the second second secon |  |  |
| default, but may be<br>changed:                                                                                         | Payroll area                                                                                                    |  |  |
| • Evaluation up to                                                                                                    |                                                                                                    |  |  |
| The following are<br>optional:<br>• <b>Personal Number</b><br>• <b>Personal area</b>                                    | Parameters for time evaluation       Forced recalculation as of       Evaluation up to       08/31/2016                                                                                                    |  |  |
| <ul> <li>Personal subarea</li> <li>Payroll Area</li> <li>Forced recalculation<br/>as of</li> <li>Display log</li> </ul> | Program options Display log Test run (no update)                                                                                                    |  |  |
| • Test run                                                                                                    | <ul> <li>Tip</li> <li>Enter the Personnel Number of the employee(s) for which you created Quota Corrections.</li> <li>The Forced recalculation as of field determines the minimum period for recalculation. If you do not make an entry in this field, the first day of the recalculation is determined automatically by the system.</li> <li>In the Evaluation up to field, enter the date on which time evaluation must end. If you do not make an entry, the system defaults to the current date.</li> </ul>                                                                                                    |  |  |

• By selecting **Display Log Tree**, a display log will appear after execution, showing how many personnel numbers were entered in Time Evaluation and how many personnel numbers were successfully executed.

Display Log Tree **10.** Click the **Execute** ( 🔍 🔄 🎦 🛃 Row 🛛 Subtree 🛛 🕄 🔡 😘 🕼 🚱 🚺 button or press F8 on the keyboard. Log: Time Evaluation - 🕀 General data Successful personnel numbers Personnel numbers with errors Personnel numbers ended early Personnel Numbers Rejected Messages Statistics -Selected personnel numbers 1 Successful runs for 1 including with errors 0 0 Processing not completed for Rejected 0 Total number of messages and error messages 0 🗘 Tip

The "Display Log Tree" will show how many personnel numbers were entered in Time Evaluation and how many personnel numbers were successfully executed.

**11.** To verify the **Quota** Ø PA20 < Ŧ Accrual enter transaction code **PA20** in the SAP Easy Access Command field and click the **Enter** (🕙) button or 👼 🖌 Display HR Master Data press Enter on the 6er 🔔 keyboard 4 Personnel no. 12345678 
 Name
 PersArea
 1630
 Consolidated
 Technology
 Svcs
 EEGroup O Permanent **12.** To view the **Absence** PSubarea 0001 Non Represented EESubgroup 01 Monthly(M) OT Exe... Status Active Quotas (2006) infotype: Basic Personal Data Payroll Benefits Time Recording Addtl. Personal ... The following field is S.. Period Infotype text mandatory: Planned Working Time 1 OPeriod Ŧ From 01/01/1800 To 12/31/9999 Absences • Personnel no. Absence Quotas ○ Today Attendances ●All Attendance Quotas ) From curr.date Click the gray box to the Quota Corrections O To Current Date left of Absence Quotas Substitutions Current Period Time Quota Compensation 1 (2006)Choose Overtime Direct selection Infotype STy 30 Sick Leave Absence Ouotas Select the All radio button. i) Tip

Absence Quotas infotype and subtype can also be entered in the "**Direct selection**" area by entering the numbers or using the match codes.

OCurr.week

OLast week

OLast month

OCurrent Year

O Current month

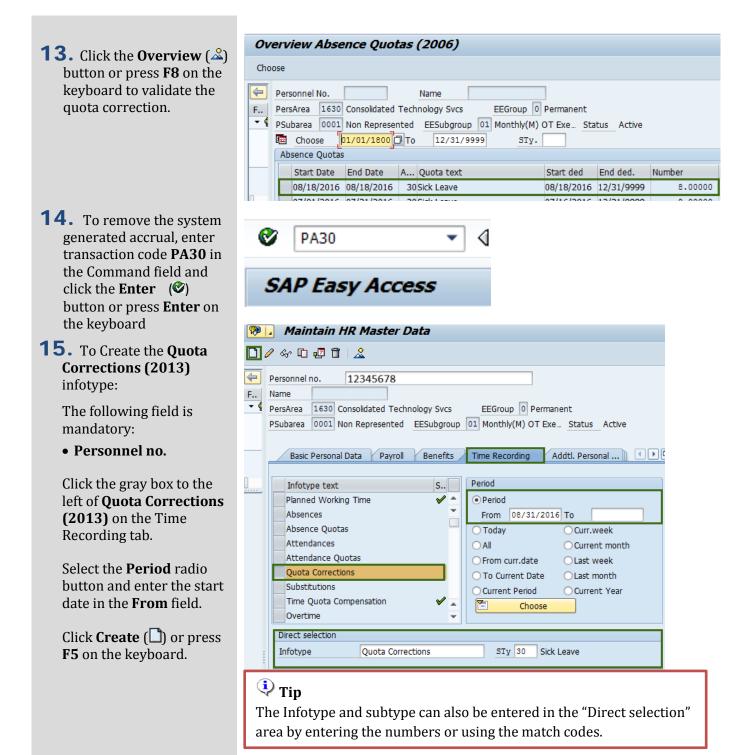

- 16. Select the Quota type needed and click on the Enter (✓) button or press Enter on the keyboard.
- **17.** Validate the **Absence quota type** and complete the following field:
  - Quota Number

The following selections will default, but may be changed:

- Increase generated entitlement
- Do not change transfer time.

**18.** Click the **Enter** (**S**) button to validate the information.

**19.** Click the **Save** (📙) button.

| · · · · · · · · · · · · · · · · · · ·             |  |  |  |  |  |  |
|---------------------------------------------------|--|--|--|--|--|--|
|                                                   |  |  |  |  |  |  |
| ESG PSGpg AQTyp Quota text                        |  |  |  |  |  |  |
| 2 15 30 Sick Leave                                |  |  |  |  |  |  |
| 2 15 31 Vacation Leave                            |  |  |  |  |  |  |
| 2 15 34 Jus. Excess Leave                         |  |  |  |  |  |  |
| 2 15 35 Compensatory Time                         |  |  |  |  |  |  |
|                                                   |  |  |  |  |  |  |
| Absence quota type 30 Sick Leave                  |  |  |  |  |  |  |
|                                                   |  |  |  |  |  |  |
| Change accrual entitlement                        |  |  |  |  |  |  |
|                                                   |  |  |  |  |  |  |
| Quota number 0 Hours                              |  |  |  |  |  |  |
|                                                   |  |  |  |  |  |  |
| Increase generated entitlement                    |  |  |  |  |  |  |
|                                                   |  |  |  |  |  |  |
| Reduce generated entitlement                      |  |  |  |  |  |  |
| <ul> <li>Replace generated entitlement</li> </ul> |  |  |  |  |  |  |
|                                                   |  |  |  |  |  |  |
| Change transfer time                              |  |  |  |  |  |  |
| Transfer Do not change transfer time              |  |  |  |  |  |  |
| Transier Do not change transier time              |  |  |  |  |  |  |
|                                                   |  |  |  |  |  |  |

Subtypes for infotype "Quota Corrections" (1) 16 Entries found

Restrictions

## 🍳 Tip

In the **Quota number** field, enter 0 hours and select the **Replace** generated entitlement radio button.

The following are "**Transfer**" definitions:

• Do not change transfer time

The quota correction is not processed until the time at which time evaluation normally transfers the calculated entitlement to the *Absence Quotas* Infotype (2006). In this case, the quota correction does not appear immediately in Infotype 2006, so you cannot deduct an absence or quota compensation from the value of the quota correction.

- **Transfer collected entitlement immediately** The quota correction is processed in the next time evaluation run. If you run time evaluation directly for the employee, the value of the quota correction and any entitlement already accrued by time evaluation are available for deduction in the *Absence Quotas* Infotype (2006) directly afterwards.
- **Only transfer quota correction immediately** The quota correction is processed in the next time evaluation run. If you run time evaluation directly for the employee, the value of the quota correction is available for deduction in the *Absence Quotas* Infotype (2006) directly afterwards.

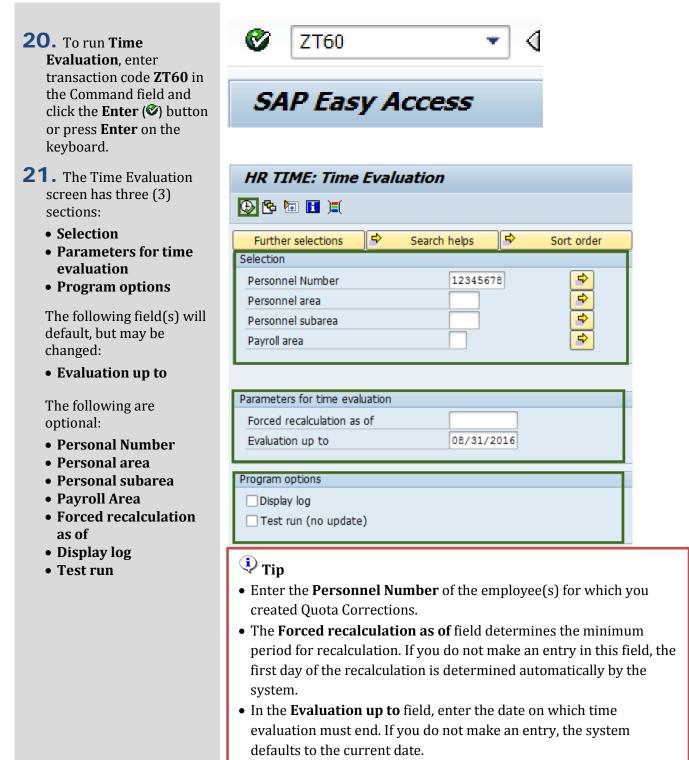

• By selecting **Display Log Tree**, a display log will appear after execution, showing how many personnel numbers were entered in Time Evaluation and how many personnel numbers were successfully executed.

- **22.** Click the **Execute** (<sup>(D)</sup>) button or press **F8** on the keyboard.
- 23. You have successfully completed the Quotas Generate Accruals Manually procedure.

| Display Log Tree                                                                                                    |                       |
|----------------------------------------------------------------------------------------------------|-----------------------|
| 🛰 🖭 🎦 🟭 Row 🛛 Subtree 🛛 🔛 🔡 🔀 🔂 🔂                                                                                                    |                       |
| Log: Time Evaluation                                                                                                    |                       |
| General data     Successful personnel numbers     Personnel numbers with errors     Personnel numbers ended early     Personnel Numbers Rejected     Messages     Statistics |                       |
| Selected personnel numbers<br>Successful runs for<br>including with errors<br>Processing not completed for<br>Rejected<br>Total number of messages and error messages        | 1<br>1<br>0<br>0<br>0 |

# 🔍 Tip

The "**Display Log Tree**" will show how many personnel numbers were entered in Time Evaluation and how many personnel numbers were successfully executed.